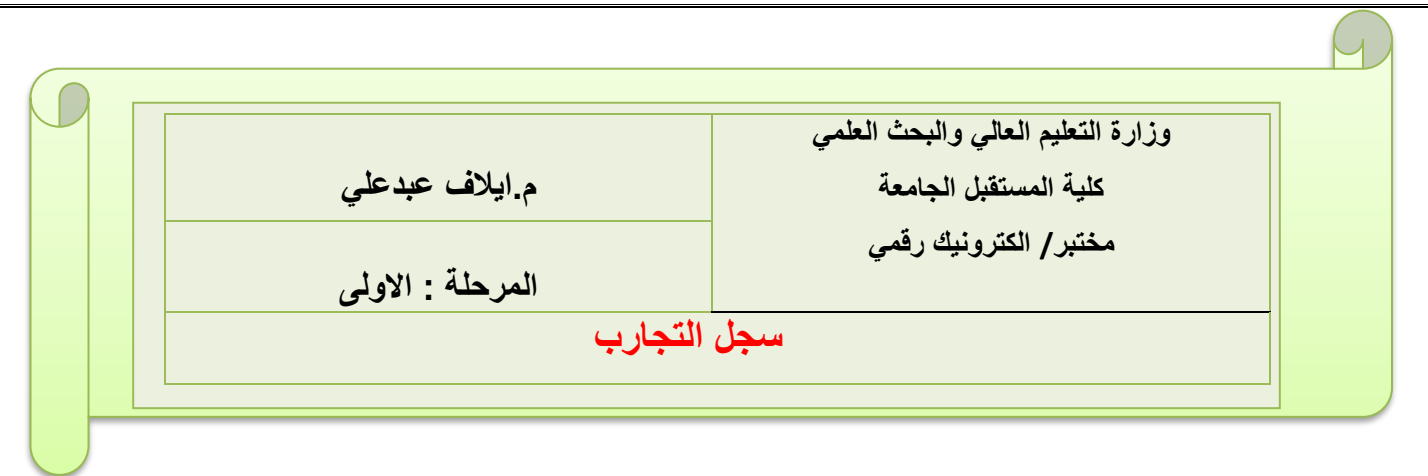

## **Experiment No.:- 1**

#### **Experiment name: - Introduction to Multisim What is Multisim?**

It consists of tools that assist you in carrying out the major steps in circuit design. **Objective: -**

•Learn how to write a good lab report

•Help students become familiar with the basic features of Multisim, a circuit simulation software tool

### **Opening and Saving a File**

When opening Multisim a blank file opens on the workspace called Design1

\*Complete the following steps to save the file with a new name:

1-Select File>>Save As to display a standard Windows Save dialog .

2-Navigate to the location where you wish the file to reside .

3-Select a filename, and click the Save button .

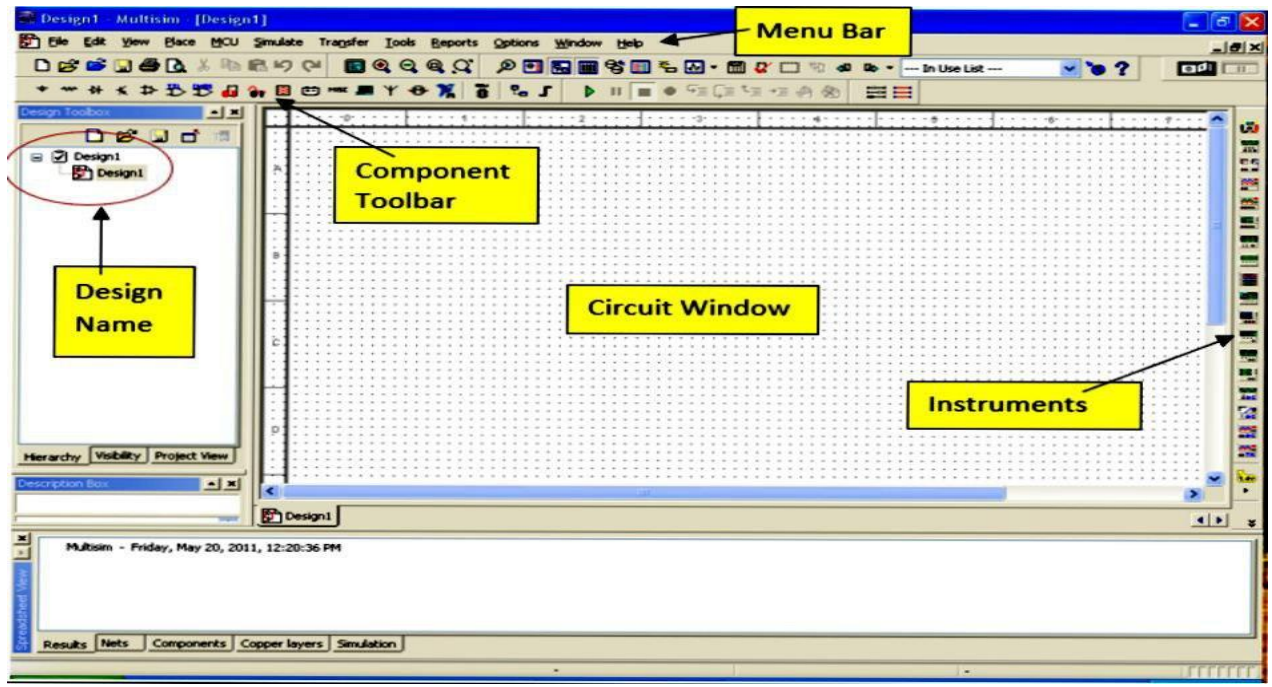

1-**The Menu Bar** is where you find commands for all functions.

2- **The Design Toolbox** lets you navigate through the different types of files in a project (schematics PCBs, reports), view a schematic's hierarchy and show or hide different layers.

3-**The Component toolbar** contains buttons that let you select components from the Multisim databases for placement in your schematic.

4-**The Standard toolbar** contains buttons for commonly-performed functions such as Save, Print, Cut and Paste .

5-**The View toolbar** contains buttons for modifying the way the screen is displayed.

6-**The Simulation toolbar** contains buttons for starting, stopping, and other simulation functions.

7-**The Main toolbar** contains buttons for common Multisim functions.

8- **The In Use List** contains a list of all components used in the design.

9- **The Instruments toolbar** contains buttons for each instrument.

10- **Scroll Left-right** is to ensure ease in handling larger designs.

11- **The Circuit Window (or workspace)** is where you build your circuit.

12- **Active tab** indicates the current active circuit window.

### **Placing Components**

\*When placing RLC components, type the value of the device that you want to place in the field at the top of the Component list

\*Crtl-R will change the orientation of the selected component

\*When a component is on the workspace and you want to place the same component again, highlight it and select Edit>>Copy, then Edit>>Paste You can also select it from the In Use List and click to place it on the workspace

\*When placing a AC or DC voltage source: double-click on it to change the Voltage (PK) to desired amount then click OK

# **Standard Toolbar**

The Standard toolbar contains buttons for commonly-performed functions.

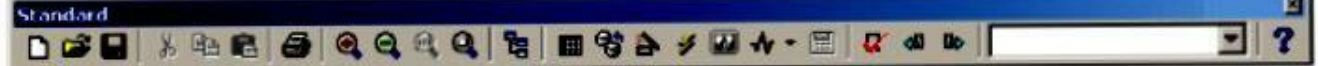

a.

The buttons in the standard toolbar are described below:

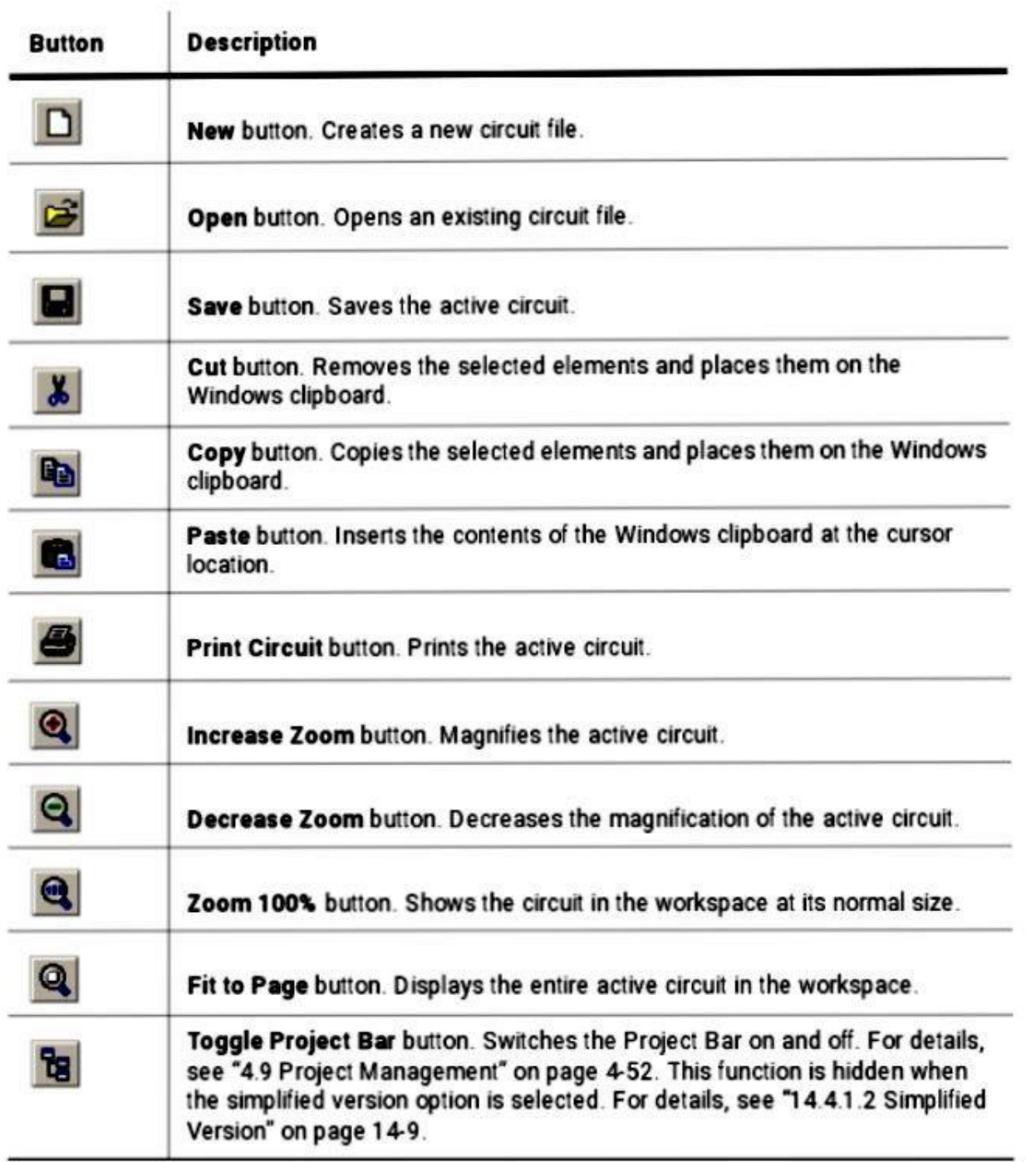

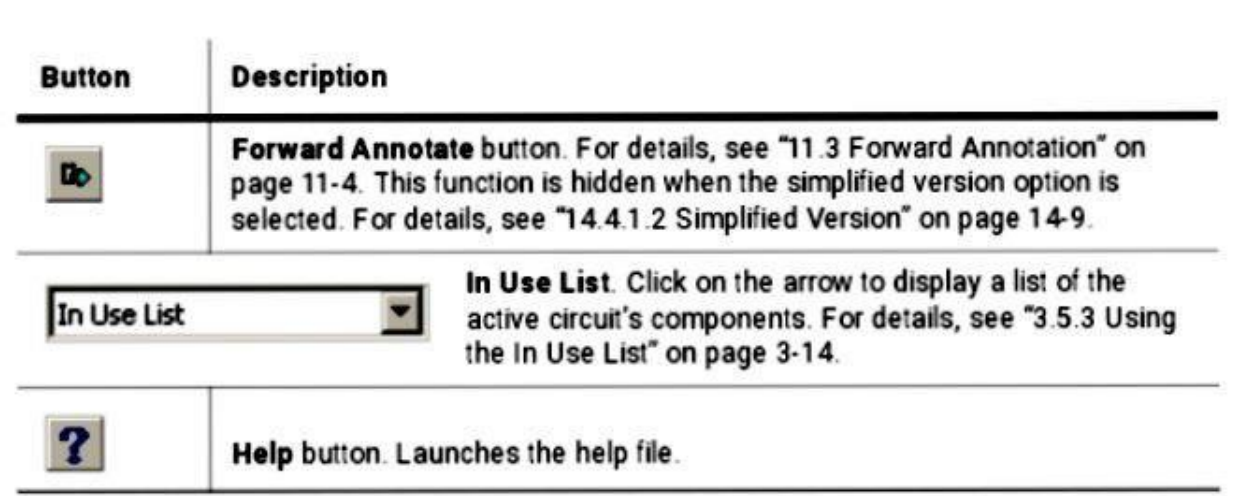

# **Component Toolbar**

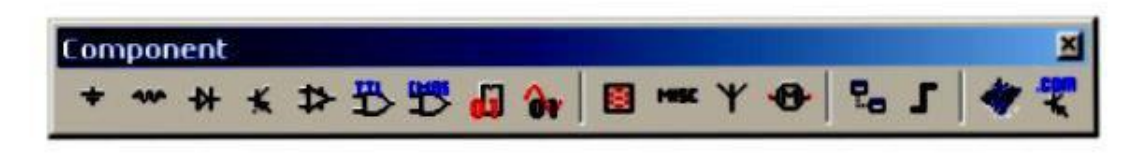

The buttons in the Component toolbar are described below. Each button will launch the place component browser (select a Component browser) with the group specified on the button<br>pre-selected. For details, see "3.5.1 Using the place component browser" on page 3-7.

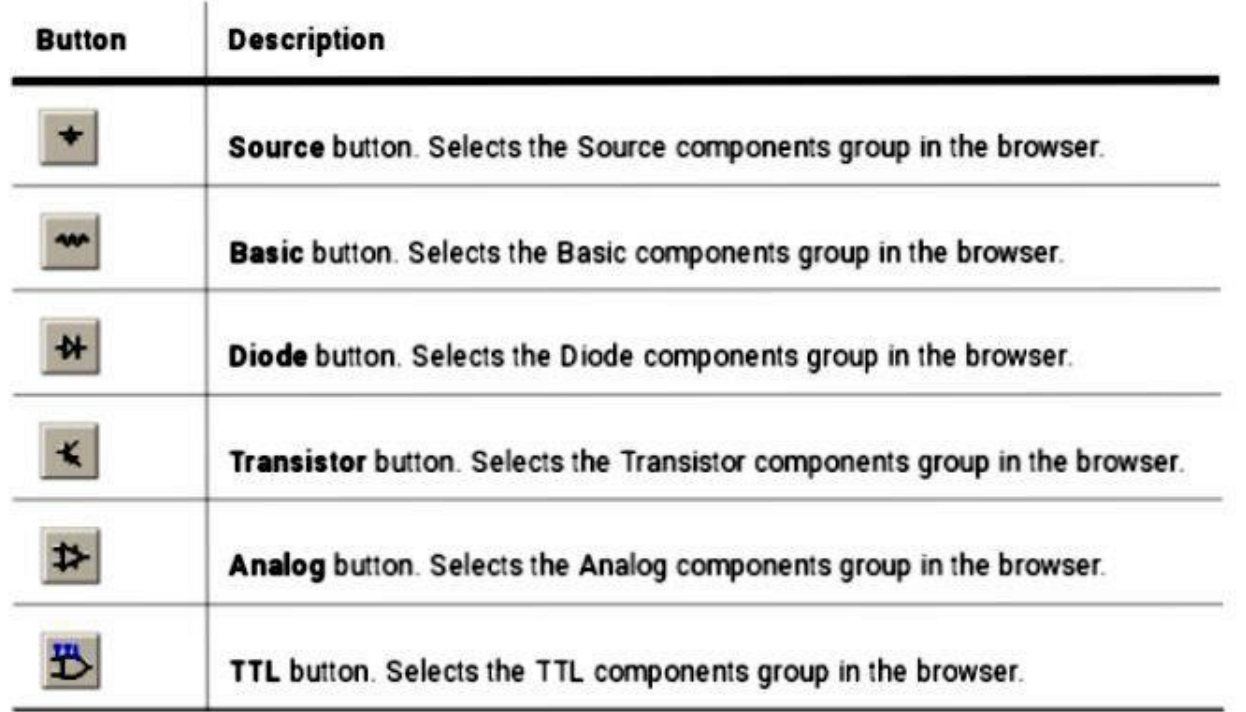

4